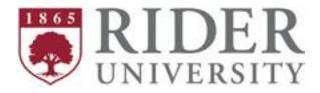

## RiderHires General User Guide

(PeopleAdmin 7.0)

# **Table of Contents**

| WELCOME AND FUNCTIONALITY                | 3                  |
|------------------------------------------|--------------------|
| Organization Structure and Relationships | 3                  |
| Titles                                   | 3                  |
| Classifications                          | 3                  |
| Approval Authority                       | 3                  |
| Position Descriptions                    | 4                  |
| Actions                                  | 4                  |
| Employees and Supervisors                | 4                  |
| LOGIN                                    | 5                  |
| INTRODUCTION                             | 6                  |
| Home Page                                | 6                  |
| User Groups                              | 7                  |
| Modules                                  | 7                  |
| Employment Groups                        | 8                  |
| POSITION MANAGEMENT (orange banner)      | 9                  |
| View Position Description                | 9                  |
| Print Position Description               | 9                  |
| Workflows                                | 9                  |
| Create a New Position Description        | 11                 |
| Modify a Position Description            | 16                 |
| APPLICANT TRACKING (blue banner)         | <b>Coming Soon</b> |

#### WELCOME AND FUNCTIONALITY

Human Resources is pleased to introduce *RiderHires*, the University's new recruitment system. With increased functionality, streamlined workflows, and paper forms now in electronic format, this new system is easy to use and provides an integrated approach to the recruitment process.

#### **Organization Structure and Relationships**

<u>Please Note: ALL functionality of **RiderHires** is based on the organizational structure of the University and relationships within the structure. Changes to the structure or position relationships should be sent immediately to <u>recruitment@rider.edu</u> to ensure that the system operates properly. Specifically the system operates using the following relationships:</u>

**Level 1:** Divisional Unit and Department

**Level 2:** Department and Position Description

Level 3: Position Description and Supervisor assigned that Position Description

Level 4: Position Description and Employee seated in that Position Description

#### **Titles**

Each Position Description in *RiderHires* has a Classification Title which is generic and a Position Title which is specific in nature. For example, a classification title might be Manager, whereas a position title might be Manager, Human Resources.

#### Classifications

Each Position Description is assigned a Classification. Classifications group like positions together by combining the Classification Title, Position Type, Employment Group, FLSA identifier and Grade into a Classification Identifier.

## **Approval Authority**

Workflows allow for three levels of approval; therefore, not all Direct Supervisors will have Hiring Manager authority. However, access will be given to the position posting and applicants via a Guest User or Search Committee Member. The reason for this limited authority is that, for example, if there is a department in the organizational structure that has 3 hiring managers, each of those hiring managers would have access to each other's position description because they would have access to the department and all positions within that department.

## **Position Descriptions**

Most position descriptions are found within the department in which the position resides. Supervisory positions are most often found one level up in the organization structure. For example, the position description for a Division Head would not reside in the Division but would reside in President's Administration.

#### **Actions**

Actions in the system can be started by any of the General User Groups: Hiring Manager/Chair; Department Head/Dean or Division Head.

### **Employees and Supervisors**

Employees are seated in Position Descriptions and supervisors are identified for each Position Description.

#### **LOGIN**

You can access *RiderHires* at either <a href="https://rider.peopleadmin.com/hr">https://rider.peopleadmin.com/hr</a> or via the HR website at <a href="https://www.rider.edu/offices-services/human-resources">https://www.rider.edu/offices-services/human-resources</a> and clicking on *RiderHires*. You will see the secure login screen below. To access the site, enter your University EasyPass username and password.

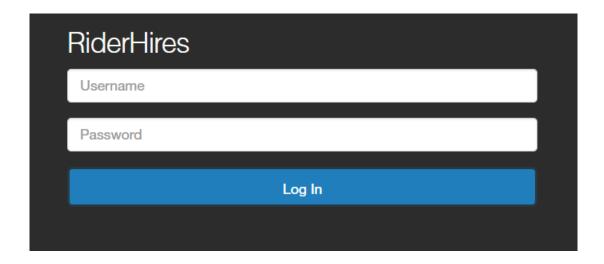

If you experience any issues, please contact Recruitment at ext. 5225 or via email at <a href="mailto:recruitment@rider.edu">recruitment@rider.edu</a>.

#### INTRODUCTION

#### **Home Page**

Once you are logged into the site, the Home page will display an Inbox, Watch List, and other links that allow you to navigate to other areas of the system.

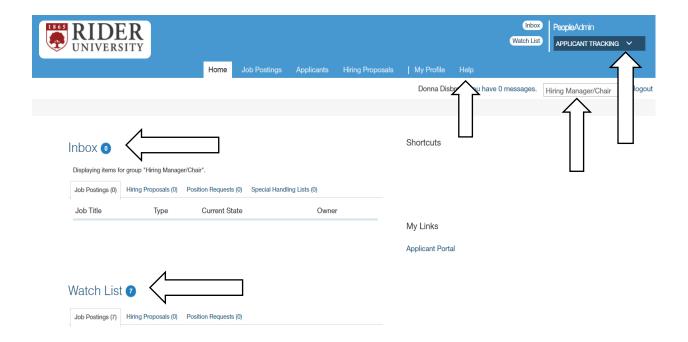

**INBOX:** Displays all items requiring your attention (approval/review).

**WATCH LIST:** Displays any request you have added to your Watch List for easy access (i.e., Postings,

Hiring Proposals, etc.). Items can be added to your Watch List during the approval

process for the action.

**HELP:** Provides online help for using the system.

**USER GROUP:** Displays the user group(s) available to you.

**MODULE:** Allows you to toggle between the system's modules.

**SYSTEM ALERTS:** From time-to-time, there may be alerts to advise you of issues with the system.

These alerts will appear above the Inbox.

#### **User Groups**

There are nine User Groups in **RiderHires**. User groups are assigned based on your role within the University's organization structure and approval authority within **RiderHires**. The General Employee user groups are:

- Hiring Manager/Chair
- Department Head/Dean
- Division Head

There are also System user groups that have additional authority in the system. They are **Budget**, **Compensation**, **HRIS**, **Human Resources** and **Recruitment**.

There is also an **Employee** User Group that allows for individuals to be associated with a specific position description. *Please note: This user group has no functionality within the system.* 

#### **Modules**

RiderHires has two main modules - Position Management and Applicant Tracking.

The **Position Management** module (orange banner) is the central repository for all University position descriptions. In the **Position Management** module, General Employee User Groups have the ability to:

- Create new position descriptions
- Update current position descriptions
- View position descriptions
- Print position descriptions
- Submit a request to recruit for a position
- View position requests

The **Applicant Tracking** module **(blue banner)** is the central repository for all University postings, applicants and hiring proposals. In the **Applicant Tracking** module, General Employee User Groups have the ability to:

- Approve postings
- View postings
- View application materials
- Print application materials
- Change the status of applicants
- Create hiring proposals

## **Employment Groups**

Position descriptions are separated into three employment groups in *RiderHires*:

**Non-Bargaining:** full-time and part-time positions not governed by the AAUP or AFSCME Bargaining Agreement.

**AAUP:** full-time and part-time Faculty, Librarians, Athletic Coaches and Trainers governed by the AAUP Bargaining Agreement.

**AFSCME:** full-time and part-time positions governed by the AFSCME Bargaining Agreement which includes: Administrative Specialist, Associate and Assistant; Office Specialist, Associate and Assistant; and Accounting Specialist, Associate and Assistant.

By using these Employment Groups, the system has the ability to allow for specific workflows that streamline the approval process.

## **POSITION MANAGEMENT (orange banner)**

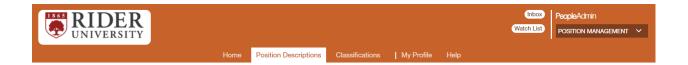

#### **View Position Description**

- Verify that you are in the Position Management module (orange banner).
- Hover over Position Descriptions along the top orange banner to select the appropriate Employment Group.
- Please Note: You will be able to view only those positions that are assigned to you.
- Select the position description by clicking on the Position Number or Position Title.
- Scroll down the page to view the position description.
- To exit the position description view click the back arrow.

#### **Print Position Description**

- Verify that you are in the Position Management module (orange banner).
- Hover over Position Descriptions along the top orange banner to select the appropriate Employment Group.
- Please Note: You will only be able to view those positions that are assigned to you.
- Select the position description by clicking on the Position Number or Position Title.
- To print the position description, click on Print Preview located at the top right above the position title. Then right click and click print.
- To exit the Print Preview click the back arrow.

#### Workflows

Each Employment Group has a specific workflow that allows for the minimum number of approvals per action. The **Position Description** workflows in the **Position Management** module are as follows:

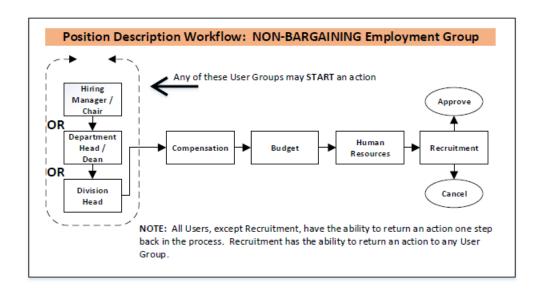

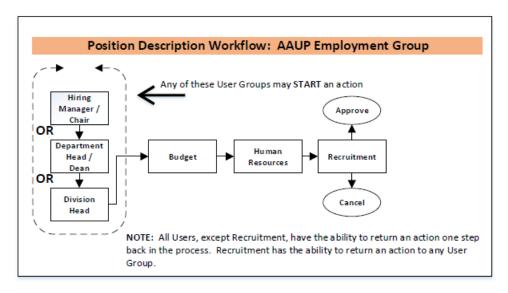

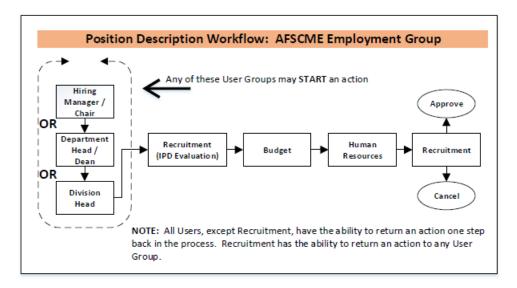

#### **Create a New Position Description**

To create a new position description be sure you are in the Position Management module (orange banner) as a Hiring Manager/Chair, Department Head/Dean or Division Head.

#### **Create New Position Description - Step 1**

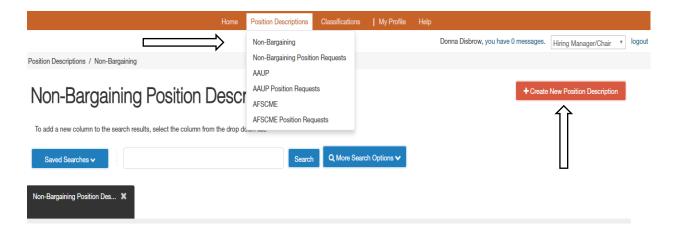

- Hover over Position Descriptions along the top orange banner to select the appropriate Employment Group.
- Select the Employment Group for the position you are creating (Non-Bargaining, AAUP or AFSCME).
- Click on the Create New Position Description in the upper right corner.

#### **Create New Position Description - Step 2: Start Position Request**

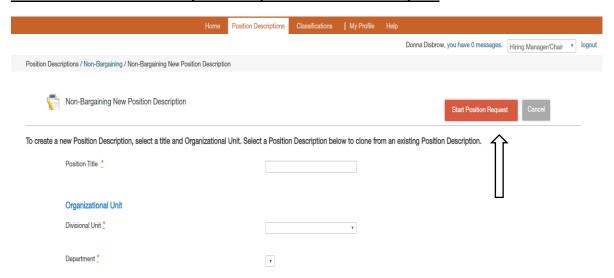

- For Position Title, type a working title for the position. The title should be as descriptive as possible. *Please Note: After the evaluation process through Compensation the title may change.*
- Select the Divisional Unit from the drop-down menu.
- Once the Divisional Unit is selected, only those departments under that Unit will appear. Select the Department.
- Click Start Position Request.

#### <u>Create New Position Description - Step 3: Create New Position Details</u>

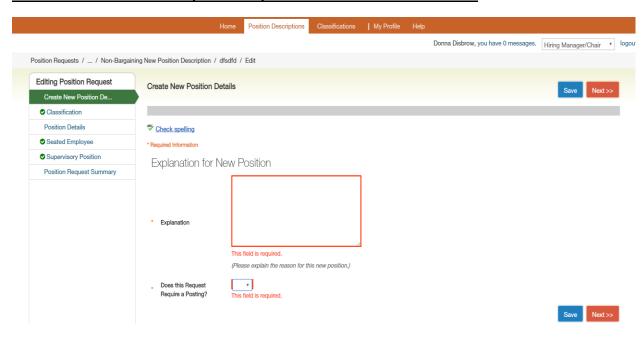

- Provide a brief explanation of why you are initiating a new position.
- Select if the action requires a posting.
- Click Next.
- This will take you to Classification. <u>Please Note: The classification will be completed by Recruitment before final approval.</u>
- Click Next.

#### <u>Create New Position Description - Step 4: Position Details</u>

- Position Details will have between four and six sections for completion depending on the Employment Group selected:
  - Non-Bargaining: Position Information; Key Job Functions/Duties; Budget Responsibility;
     Supervision; Knowledge, Skills and Experience; and Physical Demands
  - <u>AAUP</u>: Position Information; Budget Responsibility; Supervision; Knowledge, Skills and Experience; and Physical Demands

- <u>AFSCME</u>: Position Information; Key Job Functions/Duties; Knowledge, Skills and Experience; and Physical Demands
- Required fields are in red and there is help text under some of the text boxes to assist you in completing this form.

<u>Special Note for Position Details:</u> To add Key Job Functions/Duties for the Non-Bargaining Employment Group, click on the blue Add Key Job Functions/Duties Entry tab.

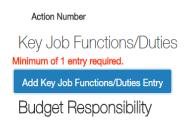

<u>Special Note for Position Details:</u> Once you click on the blue Add Key Job Functions/Duties Entry tab, cells to populate will appear above the blue tab. Continue to click the blue tab to add multiple functions/duties.

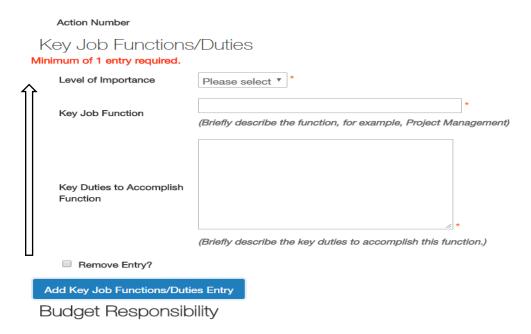

• Once this Position Details section is complete, click Next

#### **Create New Position Description - Step 5: Supervisory Position**

 To select the appropriate supervisory position, filter the results by clicking on Filter these results.

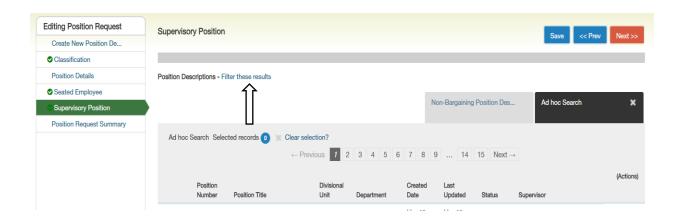

 Once you click on Filter these results, search options will be available such as name and position number. <u>Please Note: To access a supervisor in another Employment Group, click on that</u> <u>Employment Group to search for the supervisor.</u> For example, the supervisor for an AFSCME position description will be found either in the Non-Bargaining or AAUP Employment Group.

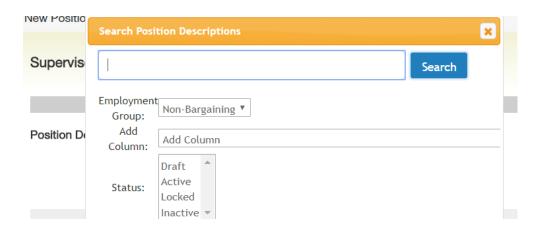

• Once complete, click Next.

#### <u>Create New Position Description - Step 6: Position Request Summary</u>

- The Position Request Summary summarizes all of the elements of the Position Description.
- If all information is complete, you will see a check mark inside of a green button.
- If there is missing information in a particular section, you will see an exclamation point inside of an orange circle.
- Click on the Edit button for that section to complete the missing information and click Save.

- Click on the Position Request Summary.
- If there is still information that is missing, click on the Edit button for that section and repeat the instructions above until all information is complete.
- Once all sections have a check mark, click the Take Action on Position Request.

#### <u>Create New Position Description - Step 7: Take Action on Position Request</u>

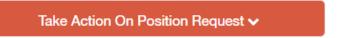

- The actions available to you are based on your User Group in the workflow.
- General User Groups will be able to: Cancel the request; Submit for Approval to the next approver in the workflow; or Deny and Return to the previous user in the workflow.
- If you click Submit or Deny you will have an opportunity to send comments in the automated email to the user that has been selected.
- Adding this action to your Watch List is automatically check for you. If you do not want to add it to your Watch List, uncheck the box.

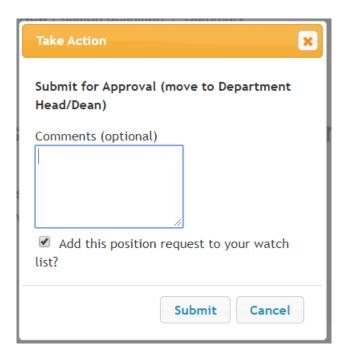

#### **Modify a Position Description**

To modify a position description you must be in the Position Management module (orange banner) as a Hiring Manager/Chair, Department Head/Dean or Division Head.

#### Modify a Position Description - Step 1: Search for Position

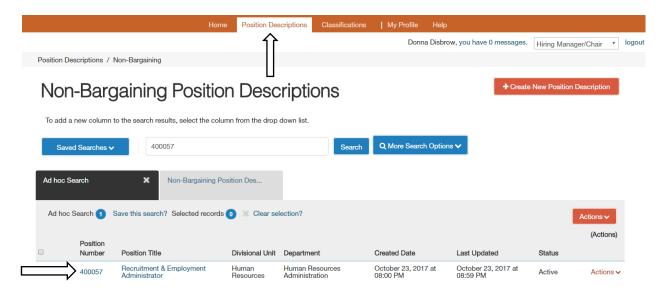

- Hover over Position Descriptions along the top orange banner to select the appropriate Employment Group.
- Select the Employment Group for the position you are creating (Non-Bargaining, AAUP or AFSCME).
- Search for the position you would like to modify by typing the position number or position title in the search box. *Please Note: Only those positions for which you have system authority will be visible to you.*
- Click on the position number
- The position description will open on your screen.
- To begin, click on the Modify Non-Bargaining Position Description in the upper right side.

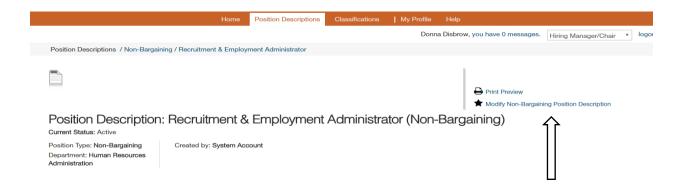

#### Modify a Position Description - Step 2: Start Modify

Position Descriptions / Non-Bargaining / Modify Non-Bargaining Position Description

Start Modify Non-Bargaining Position Description Position Request on Recruitment & Employment Administrator?

Once it has been started, this position request will lock the position description from other updates until the position request has completed.

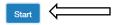

- After you click modify, a new screen will appear asking if you want to start the request. <u>Please Note: Once the action has been started, it will lock the position description from other updates or actions until this action is completed.</u>
- · Click Start.

#### Modify a Position Description - Step 3: Modify Position Description

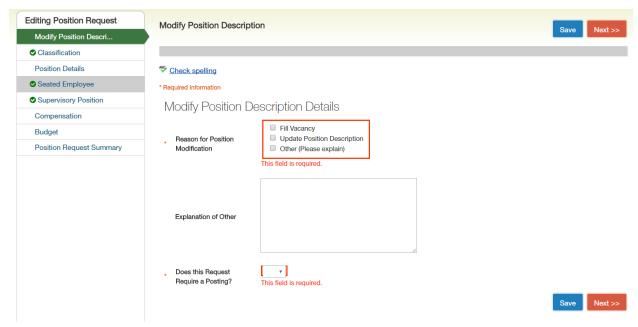

- There are three options for the Reason for Position Modification:
  - o Fill Vacancy: if you are filling the position and not changing the position description
  - Update Position Description: if you are making changes to the body of the Position
     Description
  - Other (Please explain): if you are making changes to the Title, Division, Department indicate the type of change in Explanation of Other
- Select if the request requires a posting.
- Click Next.
- This will take you to Classification. <u>Please Note: The classification will be completed by</u> Recruitment before final approval. Click Next.

#### Modify a Position Description - Step 4: Position Details

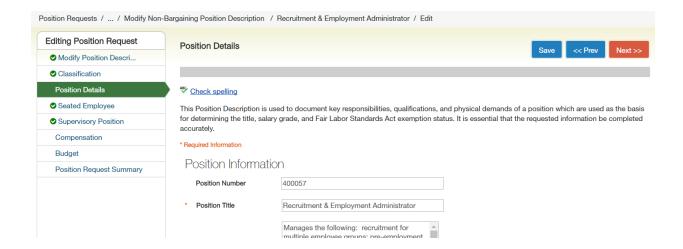

• The Position Details that are currently in the system will display on the Position Details screen.

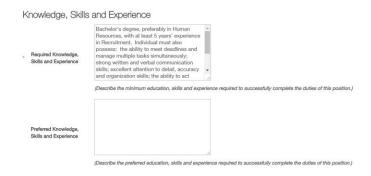

- Make changes by deleting the information currently in a cell and typing directly into that cell.
   You can also cut and paste or copy and paste from other documents directly into RiderHires.
- Once complete, click Next.

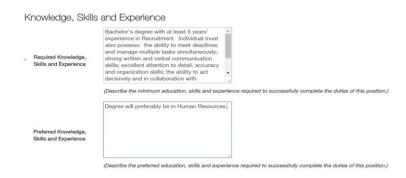

#### Modify a Position Description - Step 5: Seated Employee

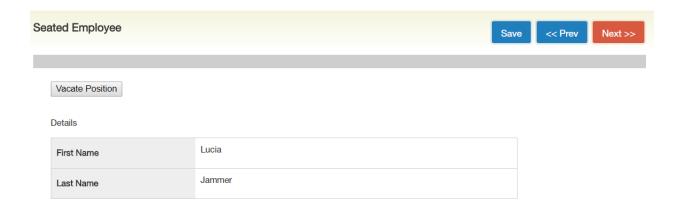

- To remove an individual that is currently seated in a position, click Vacate Position.
- Please Note: Only vacate the position if you are filling a vacancy.
- Click Next.
- If you are only making changes to the Position Description but the individual seated in the position will remain, Click Next.

#### Modify a Position Description – Step 6: Supervisory Position

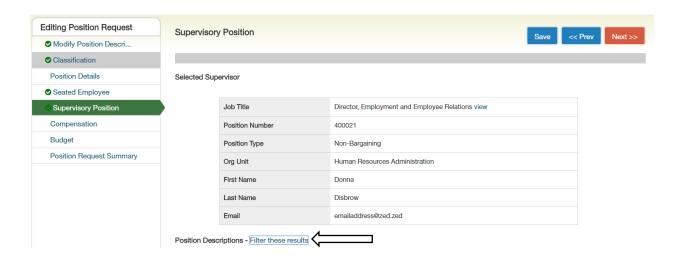

- If the supervisor is being changed, click on Filter these results to find the new supervisor.
- Once you click on Filter these results, you will have search options available to you such as
  name and position number. <u>Please Note: To access a supervisor in another Employment Group,
  click on that Employment Group to search for the supervisor.</u> For example, the supervisor for an
  AFSCME position description will be found either in the Non-Bargaining or AAUP Employment
  Group.

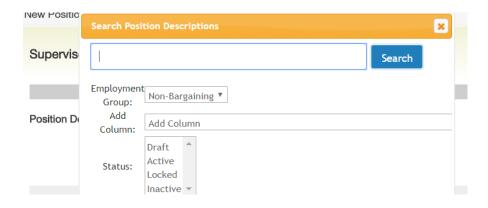

• Once complete, click Next.

#### Modify a Position Description - Step 7: Compensation and Budget Tab

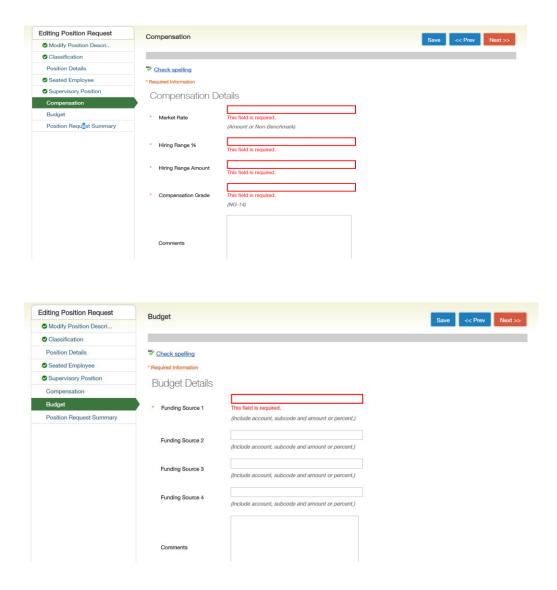

- Compensation and Budget information will typically be entered by Compensation and Budget during Create New Position Description. Because this is a new system, this step did not occur as the information was downloaded from the previous system.
- All of the cells outlined in red require a response. In each cell, please type TBD. This will allow
  you to move the action forward. Click Next once completed.
- If the cells on Compensation and Budget are already populated, please click Next as no action is required on your part.

#### Modify a Position Description – Step 8: Position Request Summary

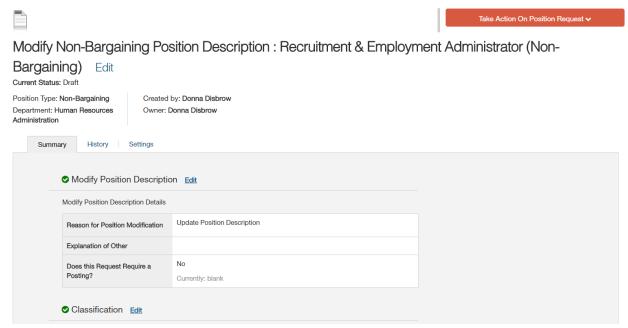

- The Position Request Summary will detail both the current information and any changes that were made.
- For example, within the Required Knowledge, Skills and Experience, the top portion indicates
  the changed text and the bottom portion or Currently, indicates the revised text.

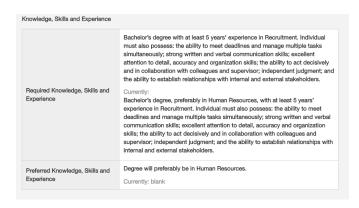

- If all information is complete, you will see a check mark inside of a green button.
- If there is missing information in a particular section, you will see an exclamation point inside of an orange circle.
- Click on the Edit button for that section to complete the missing information and click Save.
- Click on the Position Request Summary.
- If there is still information that is missing, click on the Edit button for that section and repeat the instructions above until all information is complete.
- Once all sections have a check mark, click the Take Action on Position Request.

#### Modify a Position Description - Step 9: Take Action on Position Request

# Take Action On Position Request ✓

- The actions available to you are based on your User Group in the workflow.
- General User Groups will be able to: Cancel the request; Submit for Approval to the next approver in the workflow; or Deny and Return to the previous user in the workflow.
- If you click Submit or Deny you will have an opportunity to send comments in the automated email to the user that has been selected.
- Adding this action to your Watch List is automatically check for you. If you do not want to add it to your Watch List, uncheck the box.

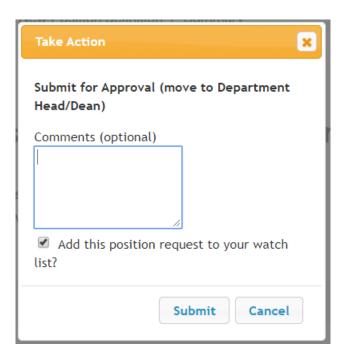